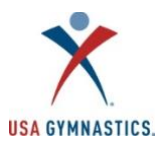

## **2020-2021 Adult Member How-To Guide**

## **Adult Membership Renewal** (*18+*)

- Step 1: Individual logs in t[o usagym.org](http://www.usagym.org/) with their username and password. *Note: If you do not know your username, emai[l membership@usagym.org.](mailto:membership@usagym.org)*
- Step 2: Click Member Services on top tool bar.
- Step 3: Select "*My Profile*" on the left toolbar.
- Step 4: Select "*Purchase 2020-2021 Memberships*" at the top of the page.
- Step 5: Select the appropriate membership to purchase. Questions about what membership type to select[? Click here.](https://www.usagym.org/pages/membership/pages/membership_overview.html)
- Step 6: Review the membership information and click "*Continue*".
- Step 7: Review and edit all information then click "*Continue*".
- Step 8: Review Safe Sport information and click the acknowledgement.
- Step 9: Review the membership agreement, agree to the terms, and click "*Submit*".
- Step 10: Edit billing information, contact information and enter payment.
- Step 11: Click "*Submit Payment"*.
- Step 12: You will be redirected to a transaction confirmation page. You will receive a purchase confirmation and purchase receipt by email.

## **Adult New Membership Purchase** (*18+*)

- Step 1: Individual will create a profile o[n usagym.org.](http://usagym.org/) Click "*Member Login*" and select "*Register here*".
- Step 2: If you already have a USA Gymnastics member number, enter it in the member number field. Then enter the required user and personal information and click "*Register"*.
- Step 3: If you do not have a USA Gymnastics member number, enter the required user and personal information and click "*Register*".
- Step 4: Select "*Purchase 2020-2021 Membership*" at the top of the page.
- Step 5: Select the appropriate membership to purchase. Questions about what membership type to select[? Click here.](https://usagym.org/pages/membership/pages/membership_overview.html)
- Step 6: Review the membership information and click "*Continue*".
- Step 7: Review and edit all information then click "*Continue*".
- Step 8: Review Safe Sport information and click the acknowledgement.
- Step 9: Review the membership agreement, agree to the terms, and click "*Submit*".
- Step 10: Edit billing information, contact information and enter payment.
- Step 11: Click "*Submit Payment"*.
- Step 12: You will be redirected to a transaction confirmation page. You will receive a purchase confirmation and purchase receipt by email.

## **Other:**

• To review and edit membership information, print a membership card or change club affiliations, access your My Profile page by logging into *usagym.org* with your username and password.